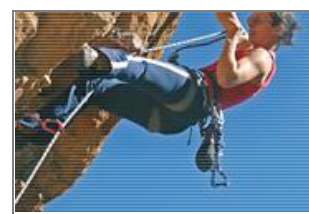

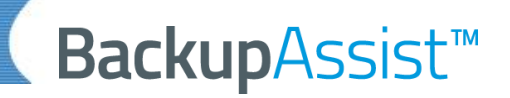

## BackupAssist Cloud Backup Guida rapida

*BackupAssist v10* introduce Cloud Backup, una nuova tipologia di backup che permette di sfruttare Amazon AWS o Microsoft Azure come destinazione di backup. Questa guida utente si riferisce a *BackupAssist v10* e spiega come utilizzare il nuovo add-on *Cloud Backup*.

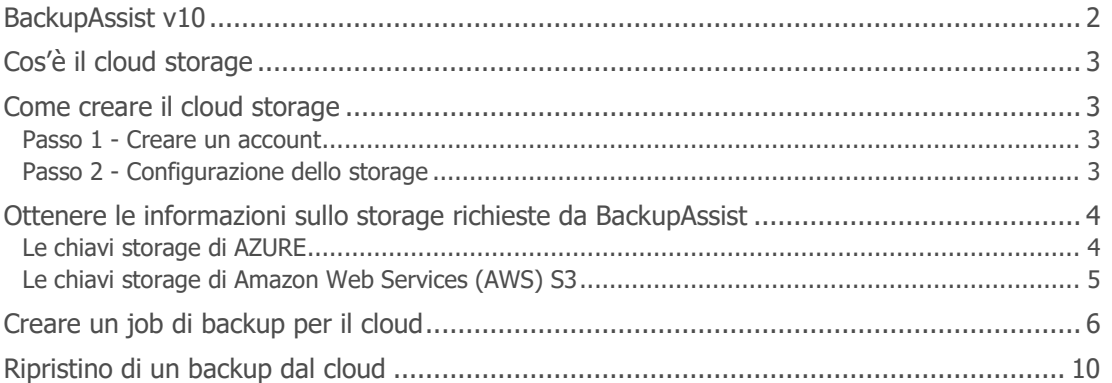

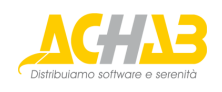

### <span id="page-1-0"></span>BackupAssist v10

L'interfaccia utente e le opzioni pressoché identiche a quelle di *BackupAssist v9*, ma quando si crea un job di backup compare una nuova opzione denominata, appunto, *Cloud Backup*. Le icone e i pulsanti della schermata *Create a new backup job* hanno un nuovo aspetto riprogettato appositamente per il nuovo add-on *Cloud Backup*, come si può vedere qui sotto.

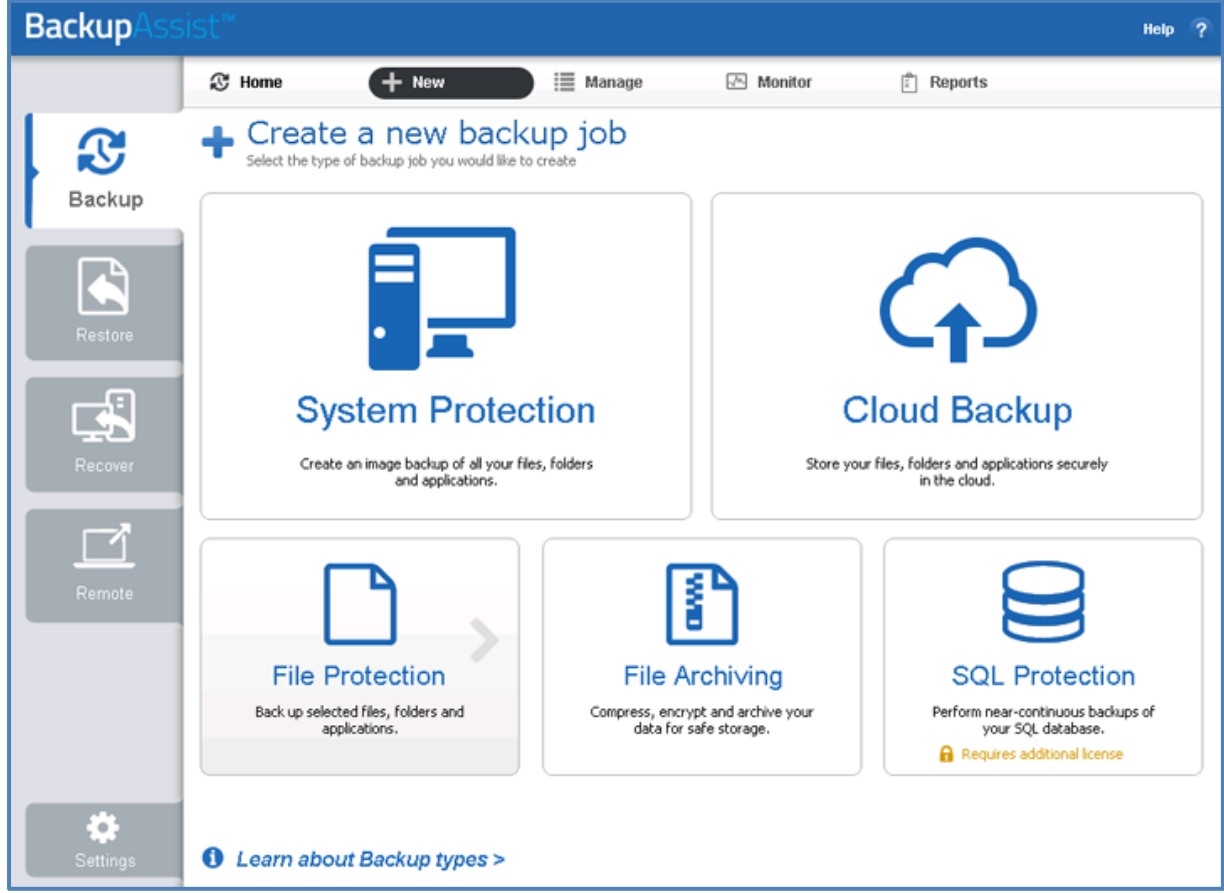

Figura 1: La nuova schermata per la selezione del backup

Usare e testare *BackupAssist v10* è semplice quanto selezionare *Cloud Backup* quando si crea un job di backup. Naturalmente bisogna prima aver creato un account presso il cloud provider desiderato.

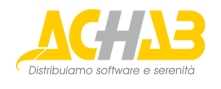

## <span id="page-2-0"></span>Cos'è il cloud storage

Il cloud storage permette di conservare i dati presso data center remoti connessi a Internet. Questo storage remoto è fornito sotto forma di servizio e viene configurato attraverso un'interfaccia web.

Vantaggi:

- **Scalabilità** lo storage è in grado di scalare al crescere delle necessità e la capacità disponibile totale può essere aumentata con un upgrade del livello di abbonamento al servizio.
- **Convenienza** non è necessario acquistare né mantenere dispositivi storage o server storage.
- **Sicurezza** i dati vengono cifrati.
- **Disponibilità** il cloud computing si avvale di data center che vantano un livello di disponibilità superiore rispetto a quello che può essere ottenuto dall'utente con i propri server locali.

### <span id="page-2-1"></span>Come creare il cloud storage

Prima di poter effettuare un backup verso una destinazione cloud, occorre creare un account presso Amazon AWS o Microsoft Azure e configurarlo appositamente per il cloud storage.

Per configurare il cloud storage per *BackupAssist* ci sono due passi da seguire:

### <span id="page-2-2"></span>**Passo 1 - Creare un account**

Per fare questo bisogna andare sul sito web del cloud provider prescelto. Per aprire un account occorre fornire i dati relativi all'azienda e al metodo di pagamento.

Per creare un account:

- Per Amazon AWS, collegarsi a [https://aws.amazon.com](https://aws.amazon.com/)
- Per Microsoft AZURE, collegarsi a [https://azure.microsoft.com](https://azure.microsoft.com/)

Informazioni sugli account gratuiti:

- Per Amazon AWS, collegarsi a <https://aws.amazon.com/s3>
- Per Microsoft AZURE, collegarsi a <https://azure.microsoft.com/en-us/free>

### <span id="page-2-3"></span>**Passo 2 - Configurazione dello storage**

Una volta creato l'account diventa possibile configurare il cloud storage.

Per AZURE, questo significa configurare un account storage.

È possibile possedere molteplici account storage e la procedura è documentata da Microsoft. Per farlo è possibile iniziare da qui:

<https://docs.microsoft.com/en-us/azure/storage/storage-create-storage-account>

Per AWS, questo significa configurare un utente.

È possibile creare molteplici utenti e la procedura è documentata da Amazon. Per farlo è possibile iniziare da qui:

[http://docs.aws.amazon.com/IAM/latest/UserGuide/id\\_users\\_create.html](http://docs.aws.amazon.com/IAM/latest/UserGuide/id_users_create.html)

 **Nota**: Per conservare i dati. Microsoft Azure utilizza i container mentre Amazon (AWS) utilizza i bucket. Non è necessario creare né bucket né container: lo farà *BackupAssist* al momento di creare il backup.

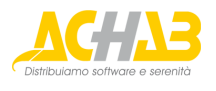

### <span id="page-3-0"></span>Ottenere le informazioni sullo storage richieste da BackupAssist

Una volta configurato il cloud storage, *BackupAssist* ha bisogno delle chiavi di accesso che il cloud service provider utilizza per consentire l'accesso al cloud storage dell'utente. Queste chiavi devono essere inserite all'interno di *BackupAssist* quando si crea il job *Cloud Backup*. Questa sezione spiega come ottenere le chiavi per AZURE e Amazon AWS.

### <span id="page-3-1"></span>**Le chiavi storage di AZURE**

Il servizio cloud Microsoft AZURE permette di creare account storage che possono essere utilizzati come destinazioni di backup.

Per ottenere le chiavi storage:

1. Aprire la Dashboard di AZURE.

La Dashboard elenca gli account storage che sono stati creati nella sezione *All resources*.

2. Scegliere lo **Storage Account** che si desidera utilizzare.

La Dashboard si aggiornerà con lo *Storage Account* selezionato.

3. Scegliere lo **Access Keys** dal menu *Settings*.

La Dashboard mostrerà le chiavi disponibili per l'account storage selezionato. Microsoft consiglia di rigenerare nuove chiavi regolarmente e fornisce due campi per le chiavi così che sia possibile creare una nuova chiave pur mantenendo attiva anche quella precedente.

4. Usare il pulsante **copy** per ottenere una copia della chiave che si vuole usare.

Queste chiavi servono al momento della creazione di un job di backup. È possibile seguire questa procedura quando si crea il job di backup oppure copiare le chiavi in un file in modo che possano essere adoperate successivamente.

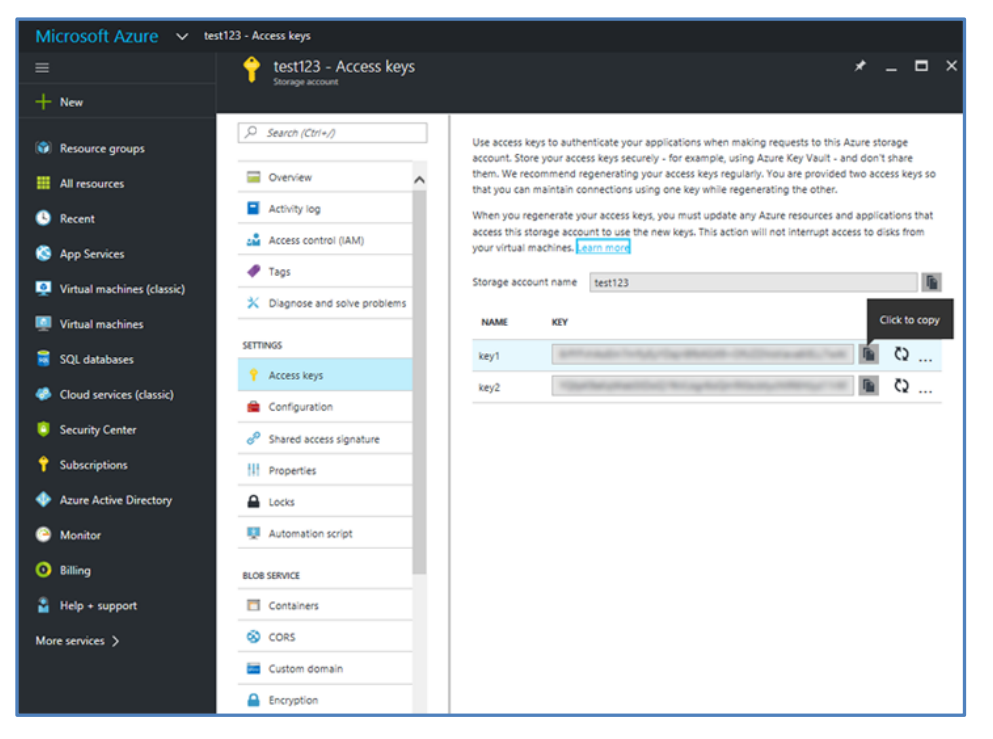

Figura 2: La Dashboard di AZURE - come ottenere le chiavi storage

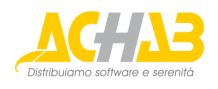

### <span id="page-4-0"></span>**Le chiavi storage di Amazon Web Services (AWS) S3**

Amazon AWS fornisce diverse soluzioni per cloud storage, una delle quali è S3. S3 è una soluzione storage di facile utilizzo che può essere adoperata come destinazione di backup. L'accesso allo storage AWS S3 viene gestito per mezzo di chiavi che devono essere specificate all'interno di *BackupAssist* quando si crea un job di backup che si avvale di AWS come destinazione.

Amazon mette a disposizione un'eccellente guida che può essere seguita per ottenere copia delle chiavi di accesso:

<http://docs.aws.amazon.com/AWSSimpleQueueService/latest/SQSDeveloperGuide/sqs-getting-started.html>

Per ottenere le chiavi di accesso:

- 1. Aprire AWS Management Console.
- 2. Scegliere il menu a tendina Services dalla barra di navigazione superiore.
- 3. Scegliere **IAM** (Identity & Access Manager).
- 4. Sotto la voce IAM Resources, scegliere **Users** dal menu di sinistra.

Questi sono gli utenti creati per lo storage S3. È possibile creare un utente esclusivamente per *BackupAssist.*

 **Nota**: Questo utente deve avere privilegi di accesso equivalenti almeno a **PowerUserAccess**. Si tratta di una Policy assegnata nel tab Permissions della console web di AWS.

5. Scegliere il tab **Security Credentials** dell'utente.

Verrà mostrato l'Access Key ID dell'utente, ma viene richiesta anche una chiave di accesso segreta.

6. Scegliere **Create Access Key**.

Questa azione apre un pop up con l'Access Key ID e la Secret Access Key. La chiave segreta è univoca e non viene salvata all'interno della console.

7. Scegliere **Download Credentials**.

Queste chiavi sono richieste alla creazione del job di backup. È possibile seguire questa procedura quando si crea il job di backup oppure copiare le chiavi in un file in modo che possano essere adoperate successivamente.

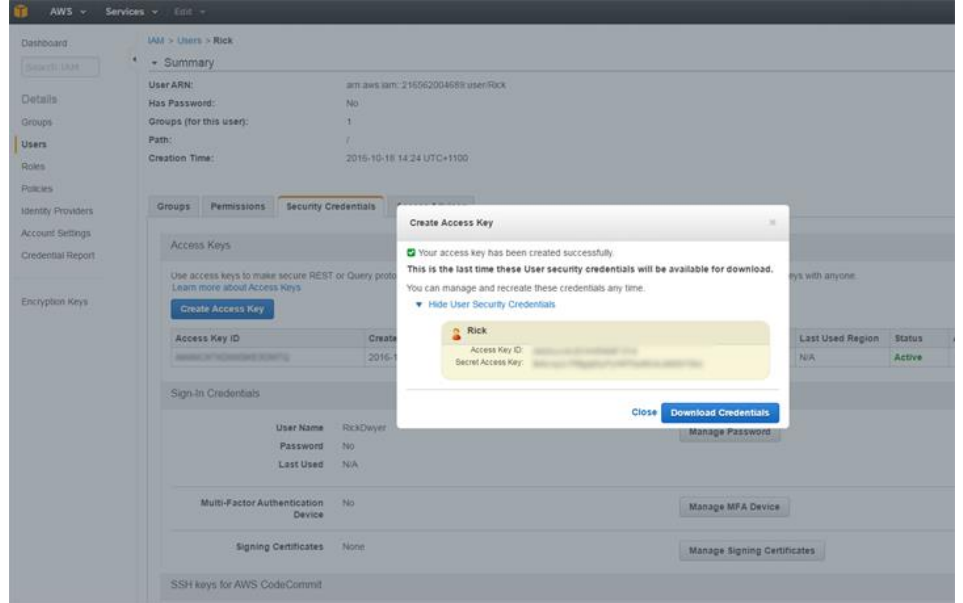

Figura 3: Amazon AWS Console - come ottenere le chiavi di accesso

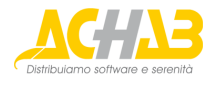

## <span id="page-5-0"></span>Creare un job di backup per il cloud

Molti di questi passaggi sono gli stessi utilizzati per altre tipologie di backup. Si può fare riferimento alla consueta documentazione di *BackupAssist* per conoscere le opzioni di configurazione come *Backup User Identity* e il tab *Settings*.

Lanciare *BackupAssist* e seguire questa procedura:

- 1. Scegliere il tab **Backup**.
- 2. Scegliere **Create a new backup Job**.
- 3. Scegliere **Cloud Backup**.

La prima volta che viene creato un job di backup viene richiesto di fornire *una Backup User Identity* qualora non ne sia già stata definita una.

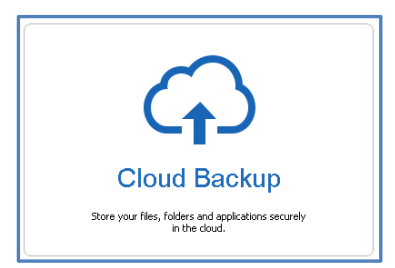

#### **4. Selections**

Scegliere i dati e le applicazioni di cui si desidera effettuare il backup.

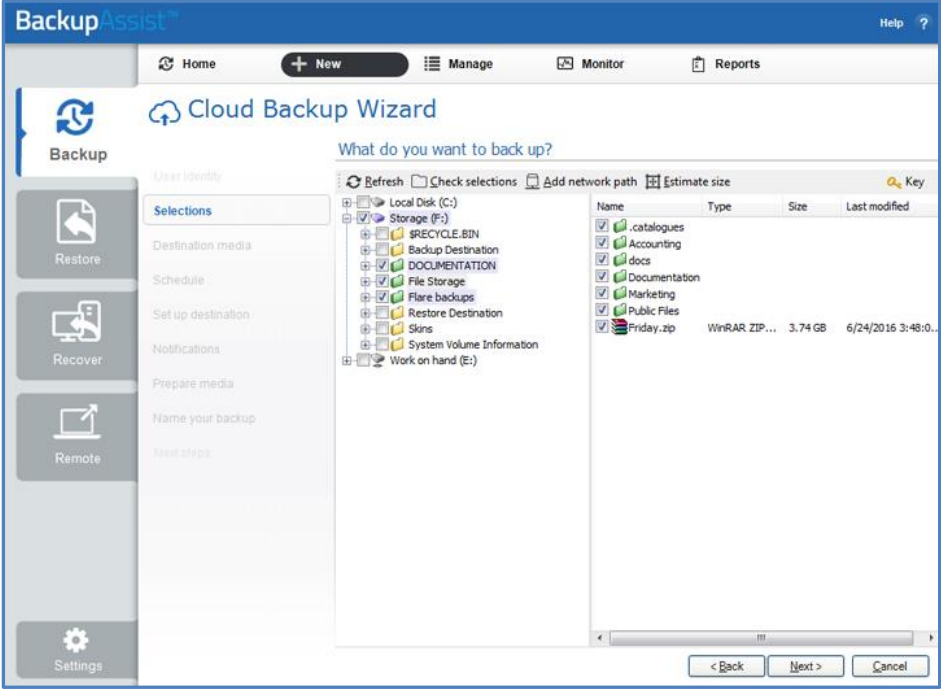

Figura 4: Cloud Backup – schermata di selezione dei dati

#### **5. Destination media**

Scegliere qui la destinazione cloud sulla quale si desidera effettuare il backup dei dati. La denominazione di questo passo viene modificata con il nome del servizio cloud selezionato non appena si fa click su *Next*.

Scegliere **Amazon** o **Azure**, quindi fare click su **Next**.

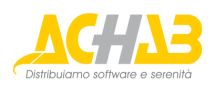

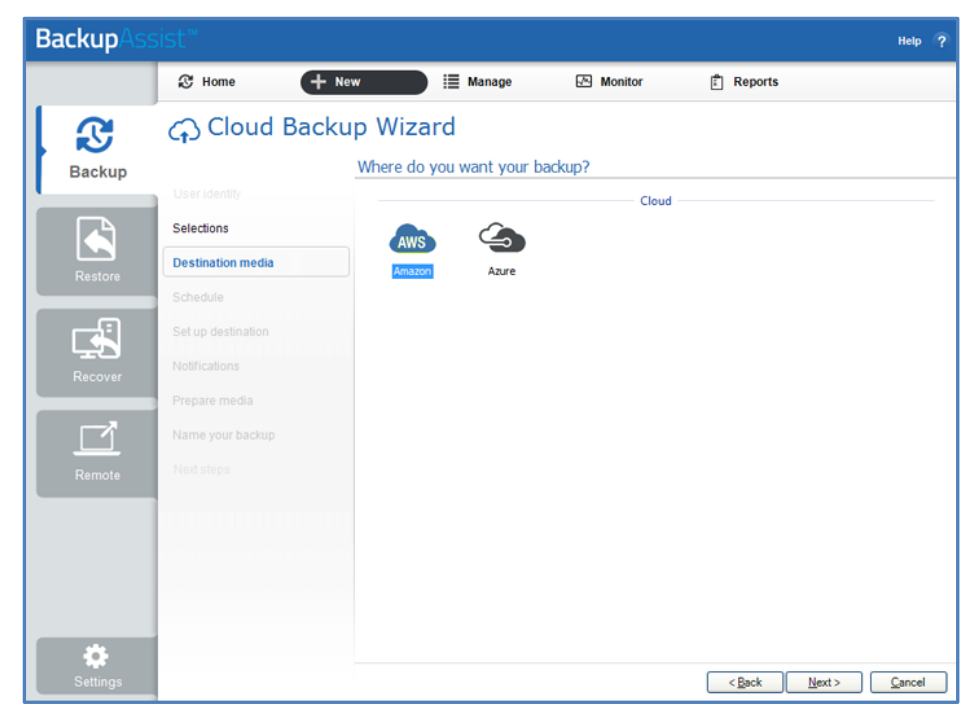

Figura 5: System Protection – Destination media

#### **6. Schedule**

Questo passaggio serve per programmare quando lanciare il job di backup e il tempo per il quale si vuole conservare il backup stesso.

Ci sono due schemi tra cui poter scegliere:

- **Basic** backup giornaliero da lunedì a venerdì. Ogni giorno il backup sovrascrive la copia prodotta nel medesimo giorno della settimana precedente.
- **Grandfather-father-son** backup giornalieri con backup di archiviazione settimanali, mensili e annuali. I backup settimanali vengono conservati per un mese, e i backup mensili vengono conservati per un anno.

Per definire la programmazione dei backup:

- 1. Scegliere uno schema.
- 2. Scegliere l'orario in cui si desidera lanciare il job di backup.
- 3. Fare click su Next.

Per maggiori informazioni sulle opzioni di schedulazione e le relative personalizzazioni è possibile consultare la consueta documentazione e la guida in linea di *BackupAssist*.

#### **7. Set up destination**

Questo passaggio configura il servizio di backup su cloud selezionato al passo 5. I parametri di configurazione sono diversi a seconda se il servizio scelto sia Amazon S3 piuttosto che Microsoft Azure.

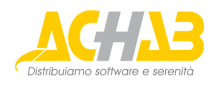

#### **AMAZON S3 BUCKET SETTINGS**

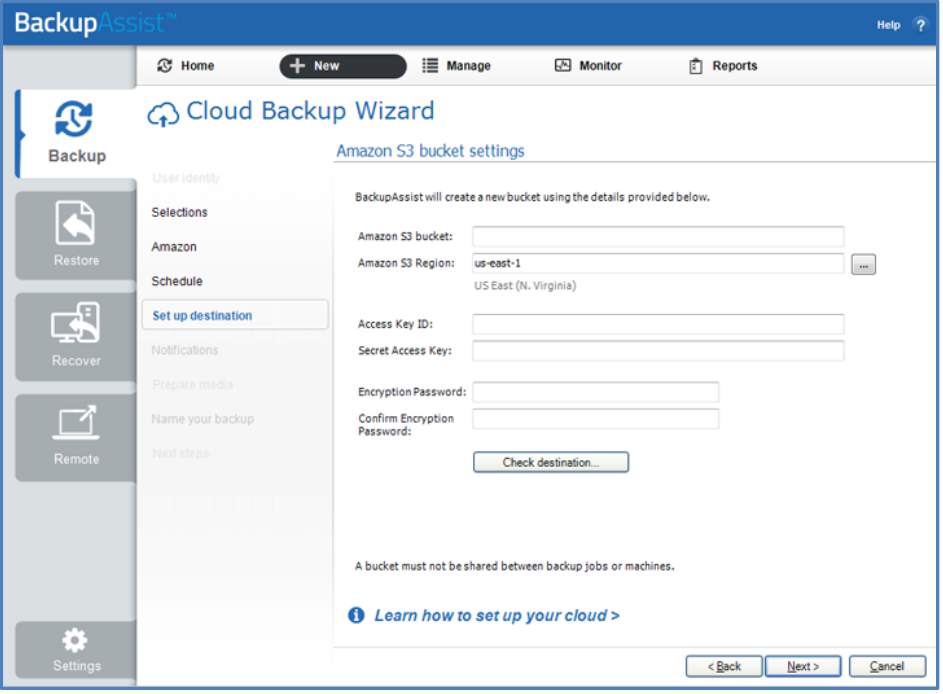

#### • **Amazon S3 bucket**

Digitare un nome per il bucket S3. *BackupAssist* utilizzerà questo nome per creare il bucket. Indicare un nome differente per ciascun job, dal momento che per ogni job di backup giornaliero occorre usare un bucket diverso. Questo nome deve rispettare le convenzioni spiegate qui:

[http://docs.aws.amazon.com/AmazonS3/latest/dev/BucketRestrictions.html#bucketnamingrules](http://docs.aws.amazon.com/AmazonS3/latest/dev/BucketRestrictions.html%23bucketnamingrules)

#### • **Amazon S3 Region**

Scegliere la regione geografica del data center sul quale si desidera basare il proprio cloud storage.

#### • **Access Key ID**

Digitare la *Access Key ID* ottenuta come spiegato a pag. [5](#page-4-0) di questa guida.

#### • **Secret Access Key**

Digitare la *Secret Access Key ID* ottenuta come spiegato a pag. [5](#page-4-0) di questa guida.

#### • **Encryption Password**

*Cloud Backup* utilizza la crittografia per proteggere i dati dell'utente. Digitare e confermare una password di cifratura crittografica. Questa password sarà necessaria nell'eventualità di un ripristino.

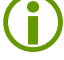

 **Nota**: È importante conservare una copia di questa password in un luogo sicuro, dal momento che non è assolutamente possibile recuperare le password che vengano eventualmente smarrite o dimenticate.

#### • **Check destination**

Questo pulsante effettua un test della connessione per controllare che le informazioni fornite permettano effettivamente a *BackupAssist* di collegarsi al cloud storage.

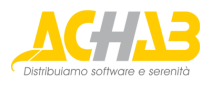

#### **AZURE CONTAINER SETTINGS**

Inserire le seguenti informazioni per il container Azure: <https://blogs.msdn.microsoft.com/jmstall/2014/06/12/azure-storage-naming-rules>

• **Container**

Digitare un nome per il container Azure. *BackupAssist* utilizzerà questo nome per creare il bucket. Indicare un nome differente per ciascun job, dal momento che per ogni job di backup giornaliero occorre usare un bucket diverso. Questo nome deve rispettare le convenzioni spiegate qui:

• **Account Name**

Digitare il nome dello *Storage Account* da utilizzare per il backup.

• **Access Key**

Digitare la *Access Key ID* ottenuta come spiegato a pag. [4](#page-3-1) di questa guida.

#### • **Encryption Password**

*Cloud Backup* utilizza la crittografia per proteggere i dati dell'utente. Digitare e confermare una password di cifratura crittografica. Questa password sarà necessaria nell'eventualità di un ripristino.

 **Nota**: È importante conservare una copia di questa password in un luogo sicuro, dal momento che non è assolutamente possibile recuperare le password che vengano eventualmente smarrite o dimenticate.

#### • **Check destination**

Questo pulsante effettua un test della connessione per controllare che le informazioni fornite permettano effettivamente a *BackupAssist* di collegarsi al cloud storage.

#### 8. **Notifications**

Una volta che un job di backup è stato completato, *BackupAssist* può inviare un messaggio email per comunicare i risultati ai destinatari. Questa notifica email può essere attivata durante la creazione di un job di backup, a patto che il mail server sia stato configurato.

Per attivare le notifiche email:

- a. Selezionare **Add an email report notification**.
- b. Inserire i destinatari all'interno del campo **Send reports to this email address**.
- c. Inserire i destinatari all'interno del campo **Also send reports to this email address**. È quindi possibile selezionare la condizione di invio del messaggio email utilizzando l'elenco a discesa.

### **9. Name your backup**

Specificare un nome per il job di backup e quindi fare click su **Finish**.

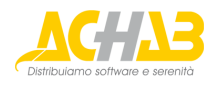

### <span id="page-9-0"></span>Ripristino di un backup dal cloud

Effettuare un ripristino è un'azione tanto semplice quanto importante per provare il nuovo add-on *Cloud Backup*. Per eseguire un ripristino è sufficiente selezionare il tab Restore e procedere quindi seguendo la procedura guidata.

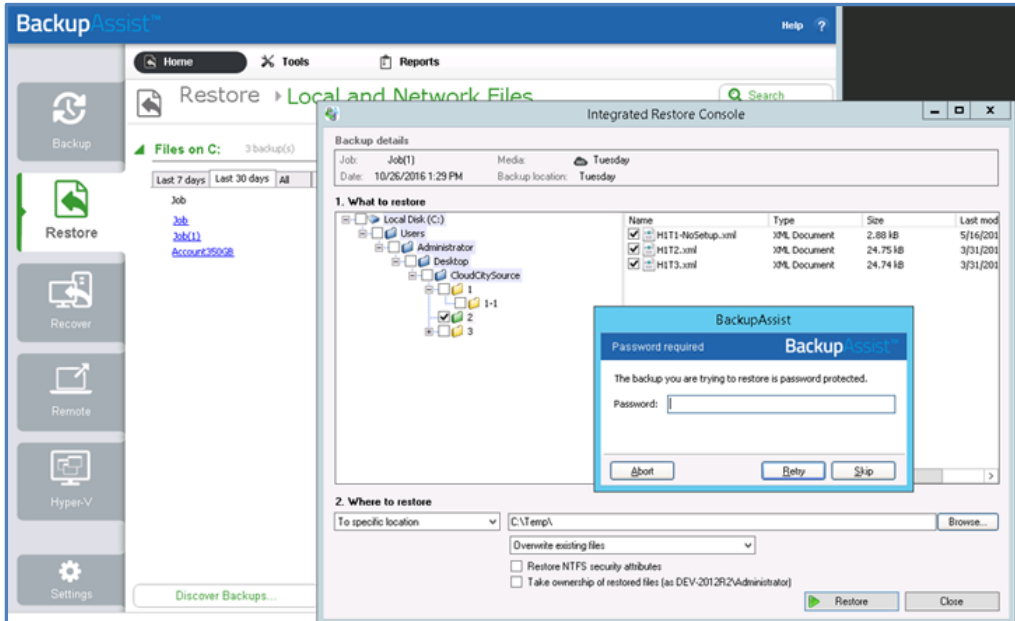

Figura 6: il ripristino di Cloud Backup

Quando si avvia la procedura di ripristino viene richiesta la password adoperata per cifrare il backup su cloud.

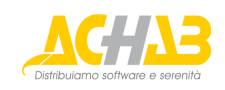